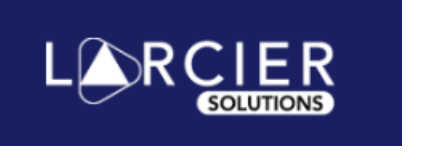

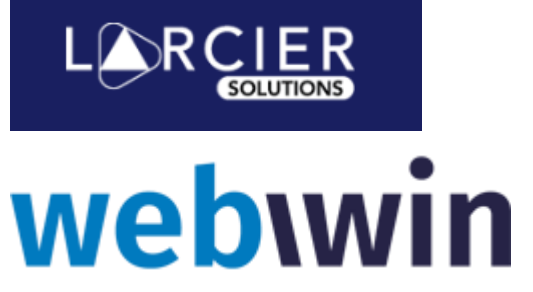

# **Excel Macros**

[What can you do?](#page-1-0)

[Que pouvez-vous faire?](#page-1-1)

[Wat kan je doen?](#page-3-0)

### <span id="page-1-0"></span>**what can you do?**

In recent versions of MS Excel Microsoft has built-in extra security that blocks all macros in downloaded files.

When first opening an Excel file in Webwin you may receive a warning telling you that macros have been blocked. If you run the file without unblocking them the tool will not function. Larcier Solutions guarantees that all Excel files downloaded from any of its websites are completely safe and free from viruses or malware.

# **What is the problem?**

After you have downloaded the Excel file, you may see the following in a bar at the top:

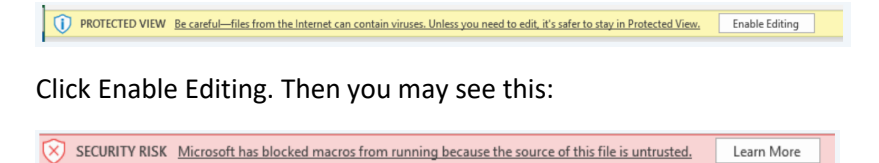

The message says that the macro does not work because it is blocked. Follow our step-by-step instructions on how to unblock and activate the macro.

### **Unblock and activate macros**

Which method you choose depends on how you store your files. It can be as simple as saving the file to a new folder. The solution described by Microsoft is to use the Windows File Explorer to view the properties of the file:

- 1. Download the Excel file from our website.
- 2. Open Windows File Explorer and go to the folder where you saved the file.
- 3. Right click on the file and choose Properties
- 4. At the bottom of the first tab next to Security select Unblock then OK

<span id="page-1-1"></span>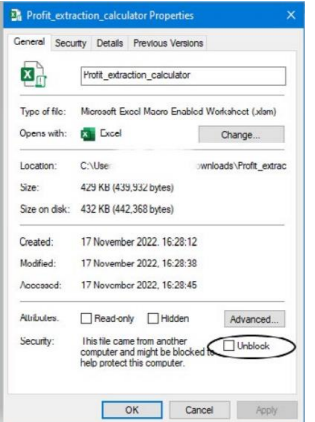

# **Que pouvez-vous faire?**

Dans les versions récentes de MS Excel, Microsoft intègre une sécurité supplémentaire qui bloque toutes les macros dans les fichiers téléchargés.

Lors de la première ouverture d'un fichier Excel dans Webwin, vous pouvez recevoir un avertissement vous indiquant que les macros ont été bloquées. Si vous exécutez le fichier sans le débloquer, l'outil ne fonctionnera pas. Larcier Solutions garantit que tous les fichiers Excel téléchargés à partir de l'un de ses sites Web sont totalement sûrs et exempts de virus ou de logiciels malveillants.

# **Quel est le problème?**

Après avoir téléchargé le fichier Excel, vous pouvez voir ce qui suit dans une barre en haut :

PROTECTED VIEW Be careful—files from the Internet can contain viruses. Unless you need to edit, it's safer to stay in Protected View. Enable Editing

Cliquez sur Activer la modification. Ensuite, vous verrez peut-être ceci:

 $\sqrt{\times}$  SECURITY RISK Microsoft has blocked macros from running because the source of this file is untrusted. Learn More

Le message indique que la macro ne fonctionne pas car elle est bloquée. Suivez nos instructions étape par étape pour débloquer et activer la macro.

### **Débloquer et activer les macros**

La méthode que vous choisissez dépend de la manière dont vous stockez vos fichiers. Cela peut être aussi simple que d'enregistrer le fichier dans un nouveau dossier. La solution décrite par Microsoft consiste à utiliser l'explorateur de fichiers Windows pour afficher les propriétés du fichier:

1. Téléchargez le fichier Excel depuis notre site Internet.

2. Ouvrez l'Explorateur de fichiers Windows et accédez au dossier dans lequel vous avez enregistré le fichier.

- 3. Faites un clic droit sur le fichier et choisissez Propriétés
- 4. Au bas du premier onglet à côté de Sécurité, sélectionnez Débloquer puis OK

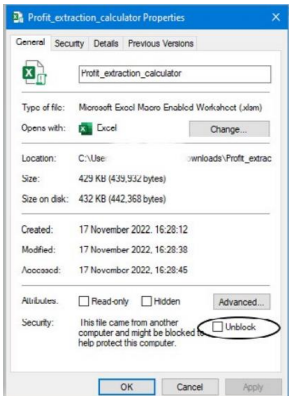

# <span id="page-3-0"></span>**Wat kan je doen?**

In recente versies van MS Excel heeft Microsoft extra beveiliging ingebouwd die alle macro's in gedownloade bestanden blokkeert.

Wanneer u voor het eerst een Excel-bestand opent in Webwin, ontvangt u mogelijk een waarschuwing dat macro's zijn geblokkeerd. Als u het bestand uitvoert zonder de blokkering te deblokkeren, werkt het hulpprogramma niet. Larcier Solutions garandeert dat alle Excelbestanden die van een van haar websites worden gedownload, volledig veilig zijn en vrij zijn van virussen of malware.

### **Wat is het probleem?**

Nadat u het Excel-bestand heeft gedownload, ziet u mogelijk het volgende in een balk bovenaan:

(1) PROTECTED VIEW Be careful—files from the Internet can contain viruses. Unless you need to edit, it's safer to stay in Protected View. Enable Editing

Klik op Bewerken inschakelen. Dan zie je dit misschien:

Learn More SECURITY RISK Microsoft has blocked macros from running because the source of this file is untrusted.

Het bericht zegt dat de macro niet werkt omdat deze is geblokkeerd. Volg onze stapsgewijze instructies voor het deblokkeren en activeren van de macro.

#### **Deblokkeer en activeer macro's**

Welke methode u kiest, hangt af van hoe u uw bestanden opslaat. Het kan zo simpel zijn als het opslaan van het bestand in een nieuwe map. De door Microsoft beschreven oplossing is om de Windows File Explorer te gebruiken om de eigenschappen van het bestand te bekijken:

- 1. Download het Excel-bestand van onze website.
- 2. Open Windows Verkenner en ga naar de map waar u het bestand hebt opgeslagen.
- 3. Klik met de rechtermuisknop op het bestand en kies Eigenschappen
- 4. Onderaan het eerste tabblad naast Beveiliging selecteert u Deblokkeren en vervolgens OK

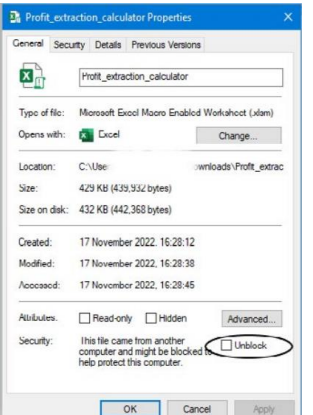